スマートフォンでのマイナンバーカードを用いた 公的個人認証(電子署名)の手順

※第3子以降学校給食費補助金の電子申請を行う際には、自動でマイナンバーカ ードの公的個人認証読取アプリ(JPKI)が起動されます。

(アプリがインストールされていない場合は、インストール画面に進みます)

①事前にスマートフォンの「NFC機能(おサイフケータイ)」 をONにしてください。

②この画面が表示されたら、お持ちのマイナンバーカードのICチップ の部分をスマートフォン裏面にある、マーク 2 3 の部分に当て てください。 ※一度当てたら、電子署名が完了するまで当てたままにしてください。 ※機種によりマークが無い場合があります。

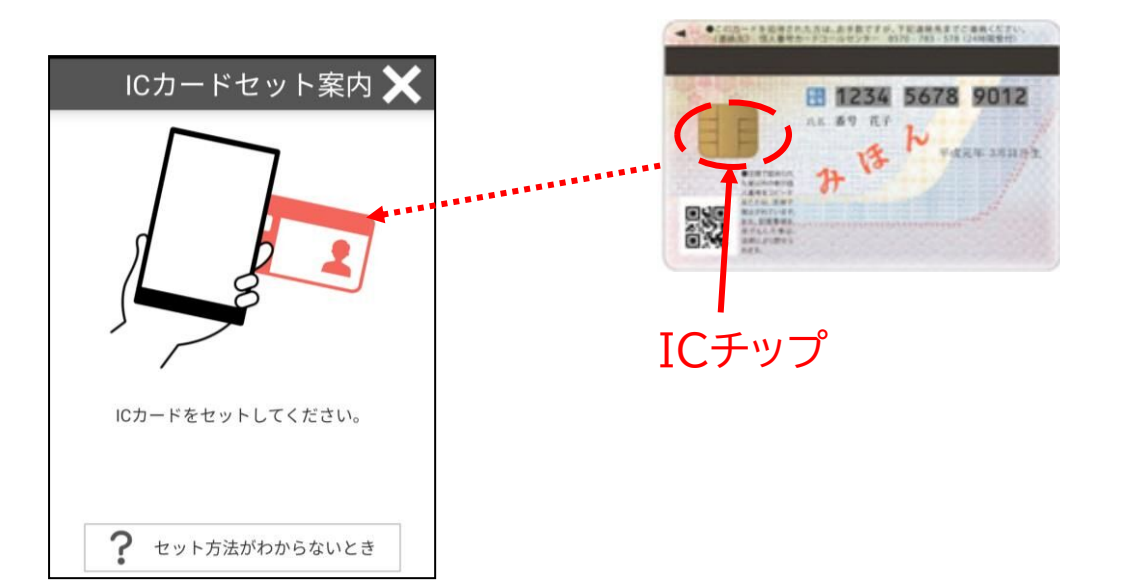